## **Using Eclipse for Java Programming**

**NOTE: Before using Eclipse for the first time, create a folder on your desktop named MyWorkspace. This folder will be used to store all of your Java projects.**

- 1. Start Eclipse. (Windows: Find it under All Programs in your *start* Menu. Macintosh: Find it under Go > Applications in the Finder.)
- 2. Select a workspace:
	- (a) Click on Browse and select the folder MyWorkspace from your Desktop. **DO NOT USE ANY OTHER WORKSPACE.**

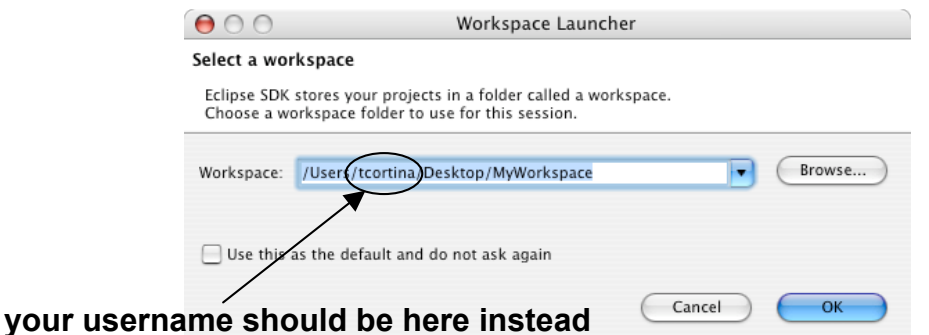

(b) Click OK. After some setup, you will see the Eclipse SDK window with a Package Explorer tab:

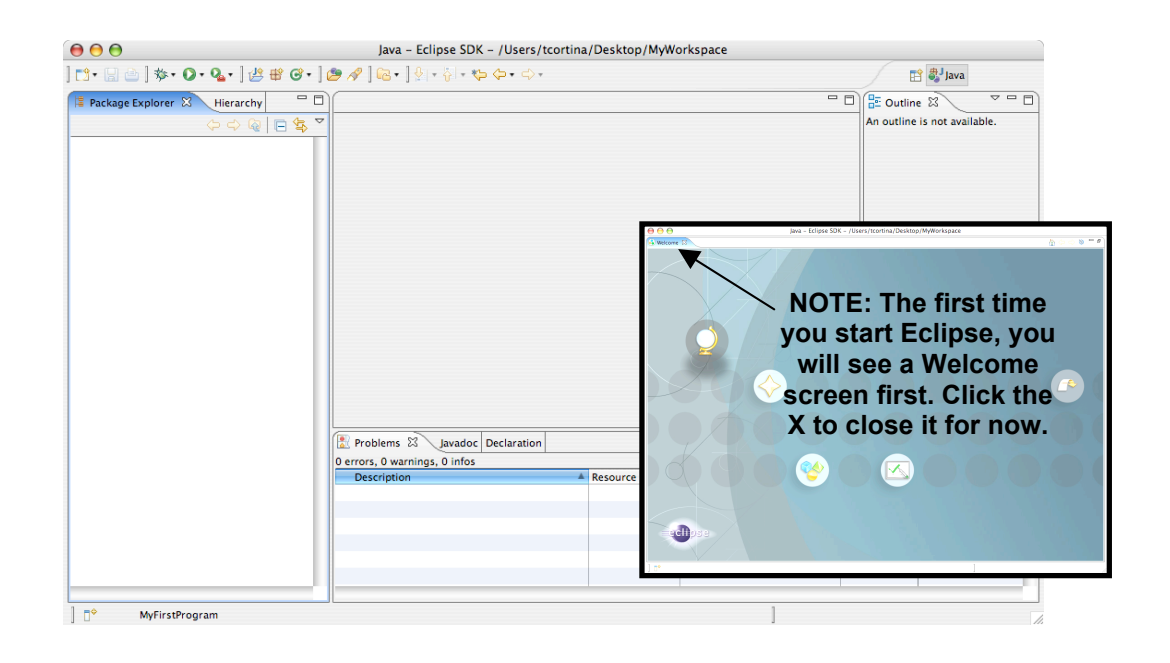

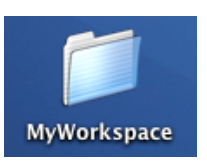

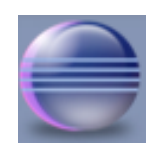

the Eclipse icon

3. Each Java program we will write will be stored in its own project. From the Eclipse menu bar at the top of the screen, choose File > New > Java Project… You will see the following New Java Project window:

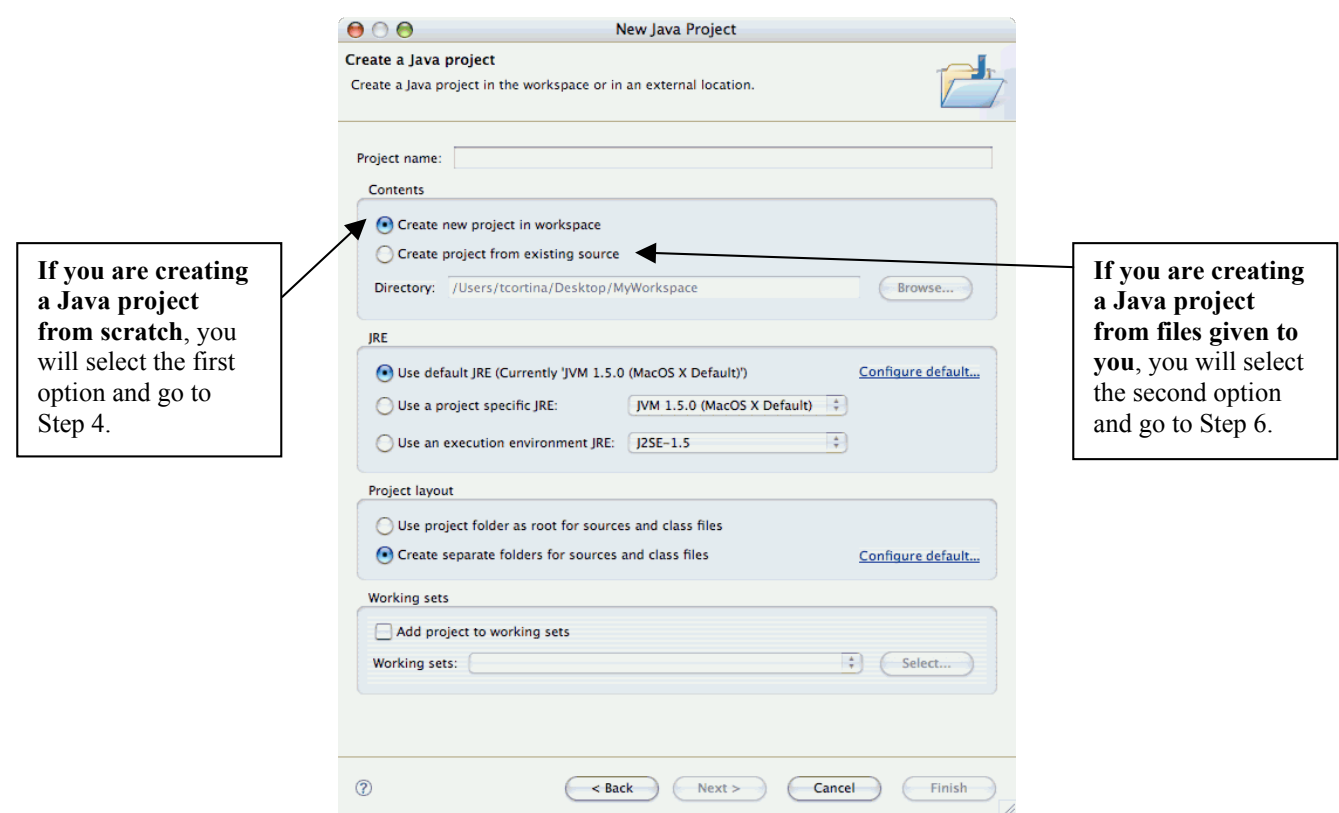

4. If you are starting a **brand new Java project** without any initial program code:

that's easy to identify. For example, type in MyFirstProgram as the Project Name. You will notice that the Location is automatically updated to be a folder in your workspace with the same name. If you are starting a

(b) For the "Contents" option, make sure you select "Create new project in workspace". Generally, you do not need to change any other options in this window. You should be using Java compiler 1.5.0 for your work.

(a) In the New Java Project window, give the project an appropriate name

(c) Click Finish. You will see the SDK display your project in the left column, as shown in the picture on the next page.

Java project using a folder with Java code that is already written for you, go to Step 6 instead.

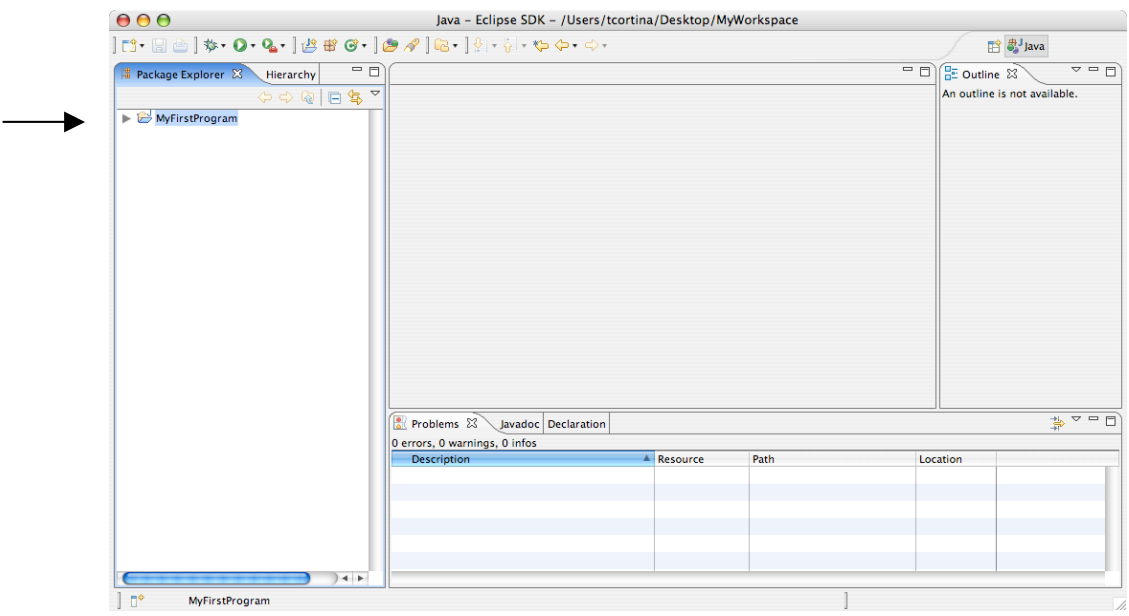

- 5. Each program has one or more classes, one of which must contain a main method. To add a class to a project:
	- (a) Be sure that the name of the project folder is highlighted (e.g. see picture above).
	- (b) Then, from Eclipse's menu bar at the top of your desktop, select New > Class. (See next page for a picture.)
	- (c) Type in the name of the class in the space provided (e.g. FavoriteFoodDisplayer).
	- (d) Select the public modifier.
	- (e) If this class will contain a main method, check off the appropriate box under "Which method stubs would you like to create?" (In this example, our class will have a main method.)

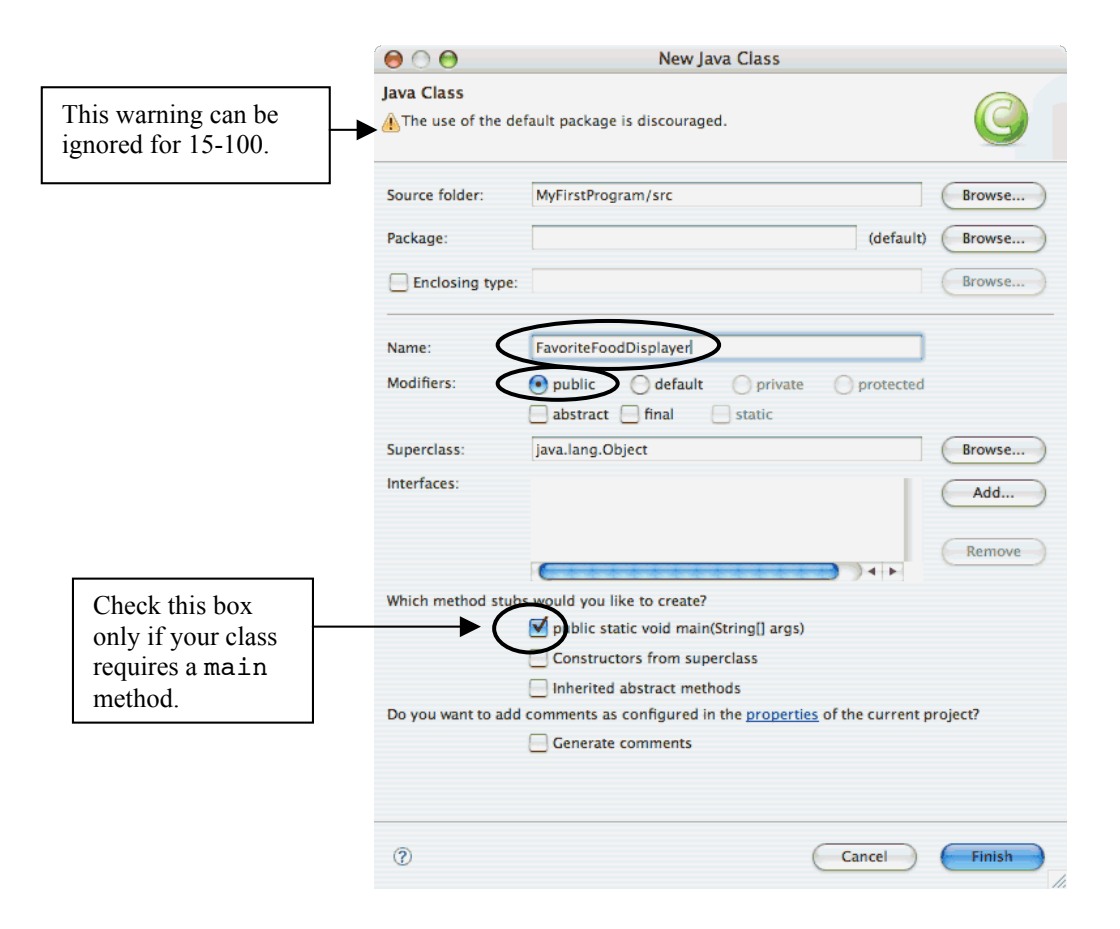

(f) Click Finish. You will see this class appear in the Package Explorer in your default package.

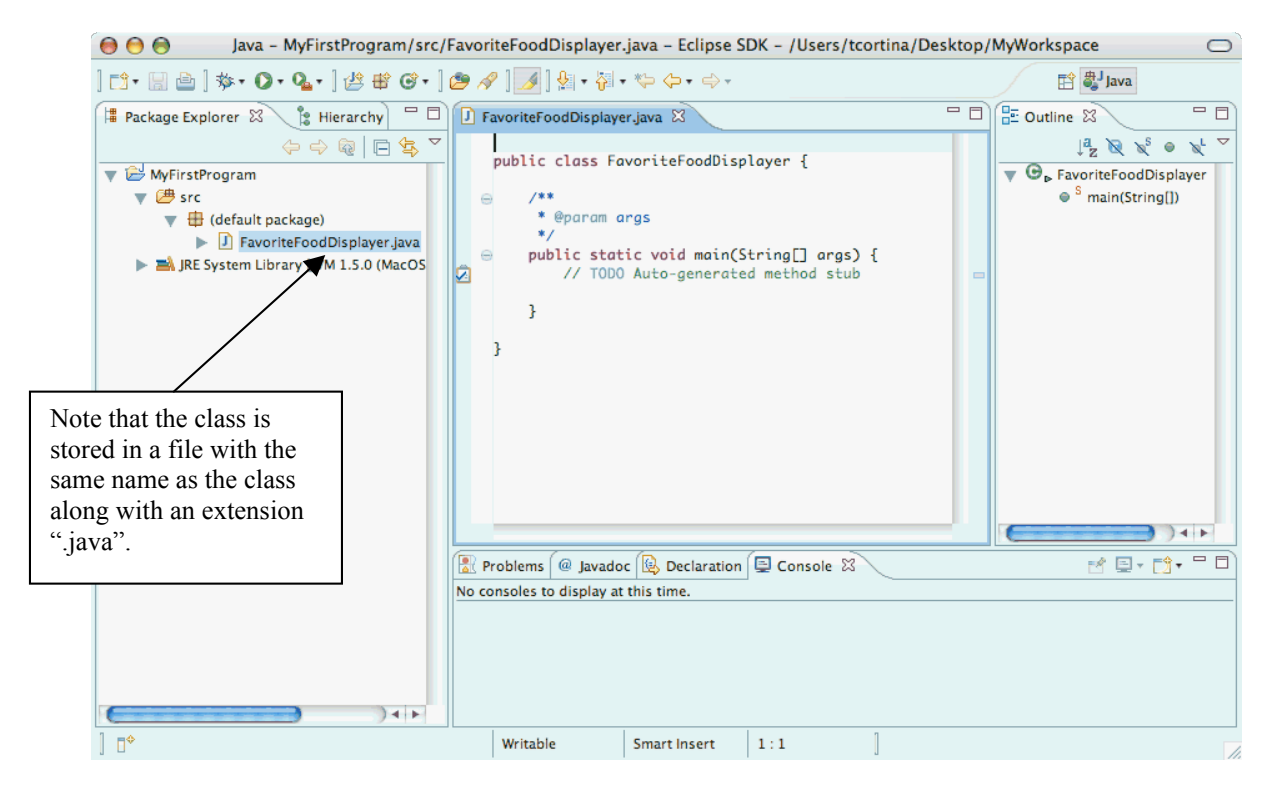

(g) Enter the following highlighted Java code exactly as it appears in the main method as shown below:

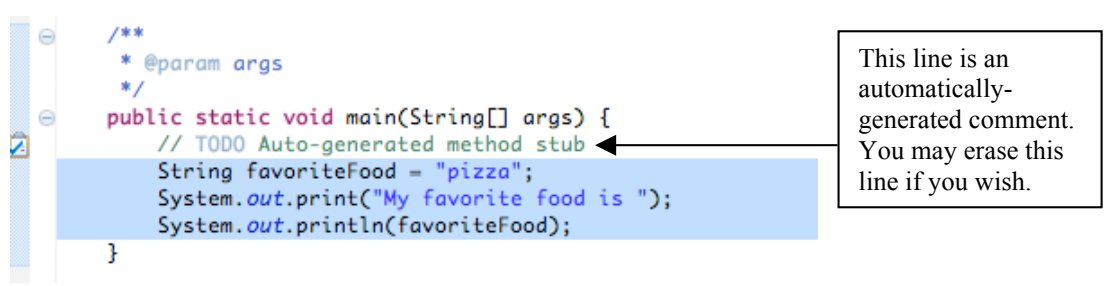

If you make any syntax errors, you will see a red X appear to the left of the line with the error. Click on the X to get more info about the error if you need help.

For example, if you leave the quotation marks out from the code above, you will see something like this:

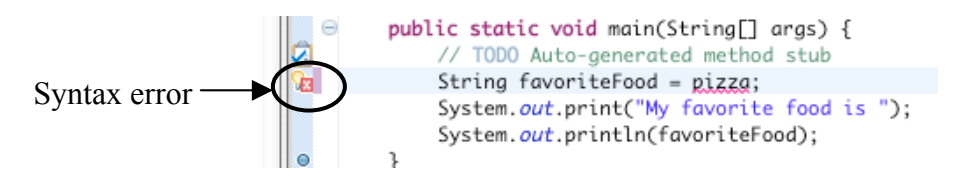

- (h) Periodically, save your work using File > Save.
- (i) If your Java program requires more than one class, you can add additional classes to your project, repeating the instructions of this step.
- (j) When you are ready to run your program, continue with step 7.
- 6. If you are **creating a project using Java files that are already stored in a folder** for you (for example, the folder is named MySecondProgram):

If you are starting a Java project from scratch, go back to Step 4.

## (a) **IMPORTANT: Make sure the folder with the Java files is stored inside your MyWorkspace folder before you go on to the following steps.**

- (b) For the "Contents" option, select "Create project from existing source". Click the Browse button to select the folder that contains the Java files that you want to use to create the new project.
- (c) In the New Java Project window, enter the name of the same folder as the Project Name. (A message will appear as you are typing that will warn you to use the same name as the project folder.)
- (d) Click Finish. (See pictures on next page.)

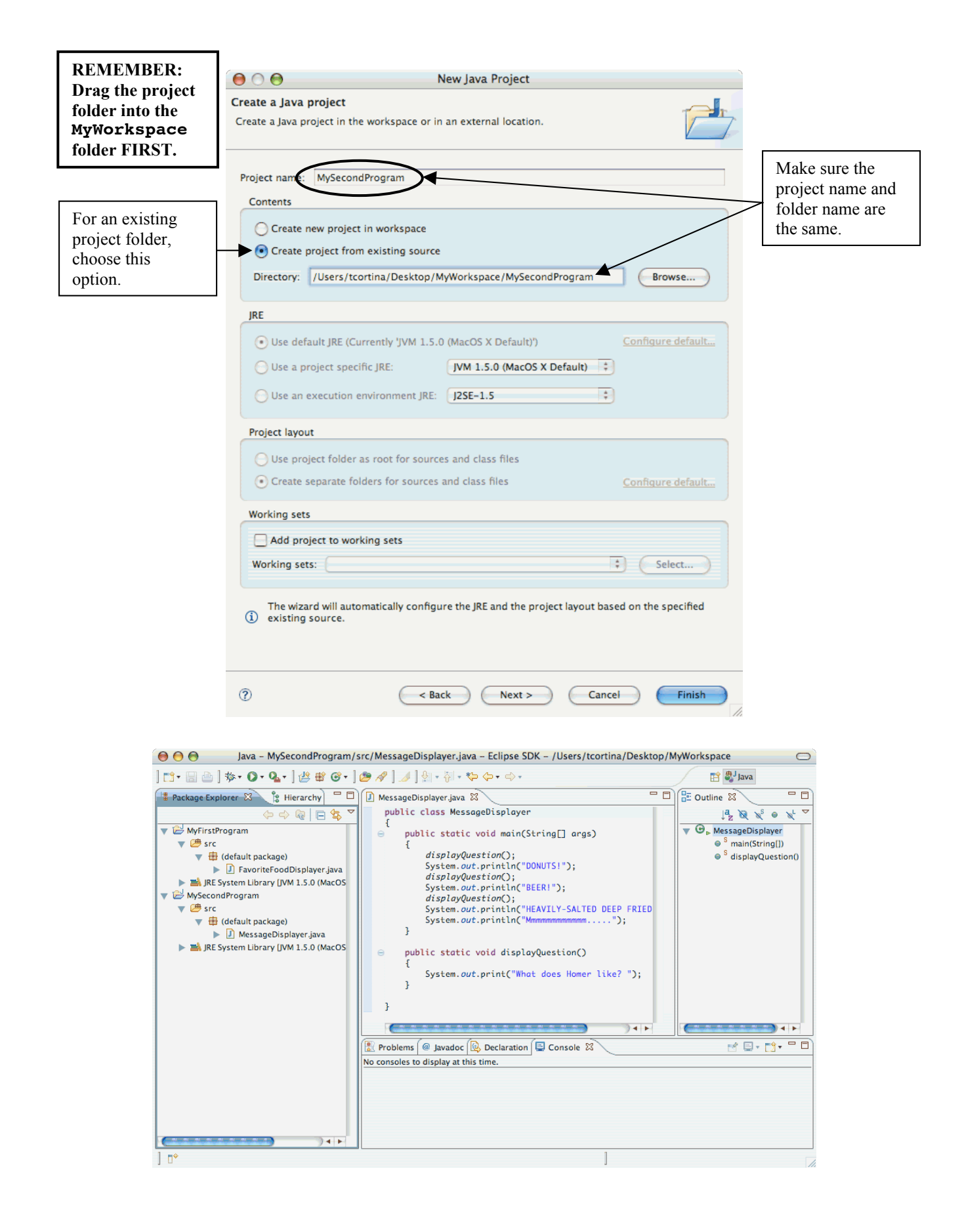

- 7. If your program has no syntax errors, you can run your program as follows:
	- (a) In the Package Explorer, you must highlight the Java file that has the main method in it.
	- (b) Choose Run > Run As… > Java Application.
	- (c) If your program has no syntax errors, your program will run and the output will be displayed in the Eclipse SDK Console window in the bottom right section:

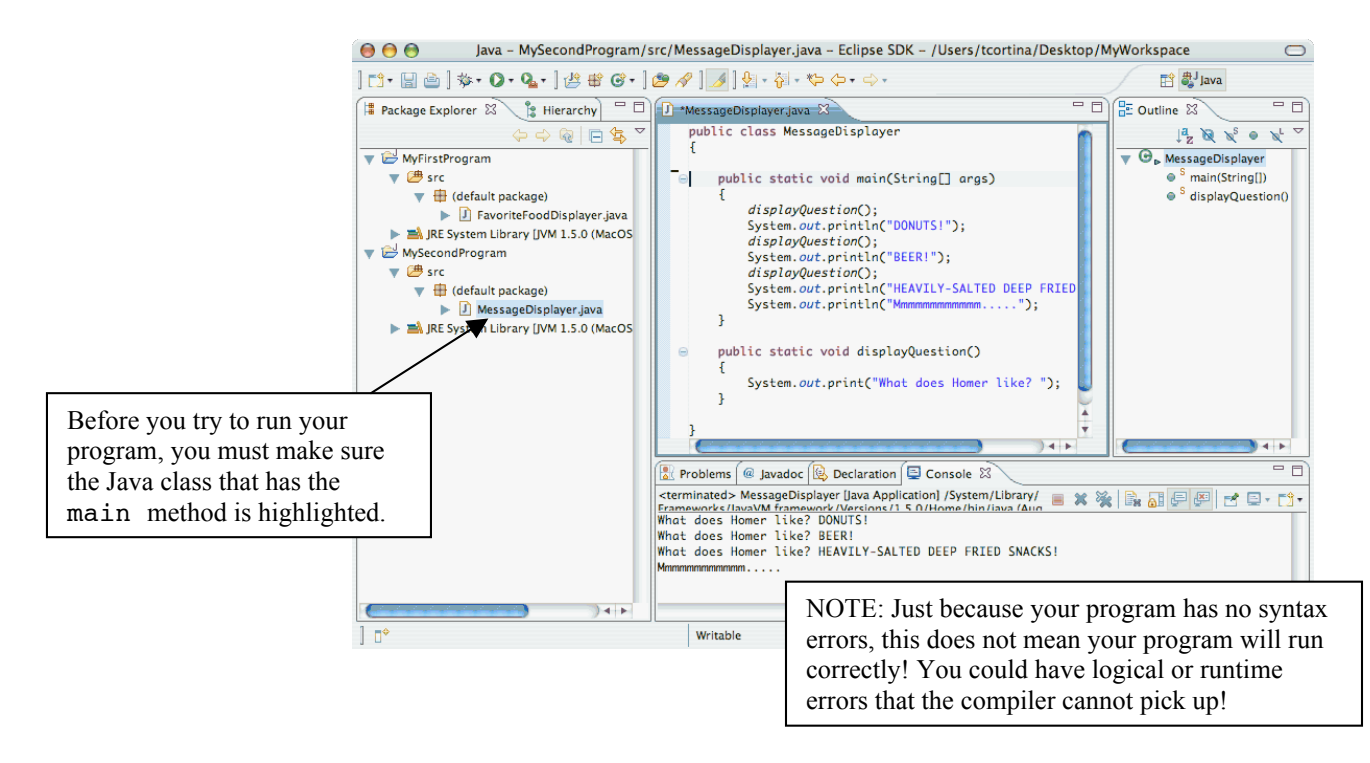

- 8. To remove a project from your workspace, select the name of a project in the Package Explorer (e.g. MySecondProgram), and then choose Edit > Delete. You have the option of removing just the project name or all of the code from your workspace. (Think twice before you do this!)
- 9. To exit out of Eclipse, choose File > Exit.

*Written by Tom Cortina Revised August 2007*